# Easy File Sort の使いかた

デスクトップに常駐し、ファイル整理を助けるソフトウェアです。いつの間にか溜まってしまう ファイルを Easy File Sort にドラッグ&ドロップすれば、ファイルの種類に従って、自動的にフォ ルダーにコピー/移動させることができます。コピー/移動先のフォルダーをユーザー自身で設 定できるほか、詳細な仕分けの条件を指定することができます。

## 操作方法

インストールするとパソコン起動時に自動で起動します。

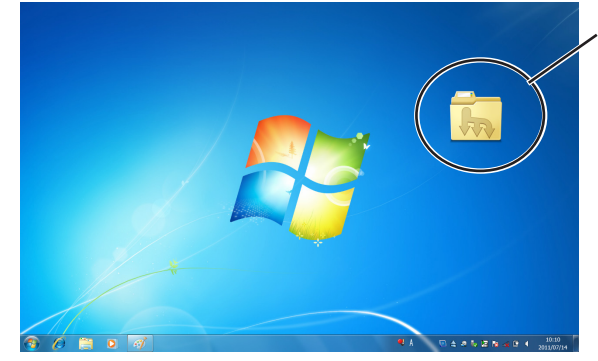

デスクトップに表示されたアイ コンにファイルをドラッグ&ド ロップします。

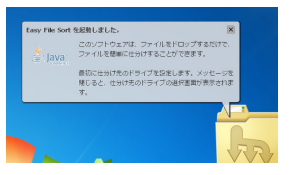

最初の起動時に、仕分け先 ドライブ設定のメッセージ が表示されます。

#### **1** パソコンを起動します。 デスクトップに Easy File Sort のアイコンが表示されます。

※インストール後初回の起動時に、整理したファイルのコピー先ドライブ(「仕分け先ド ライブ」)を選択するダイアログが表示されます。ドライブを選んでください。

- **2** 整理したいファイルやフォルダーを、アイコンにドラッグ&ドロップします。
- **3** あらかじめ「仕分け先」として設定したドライブに、ファイルがコピーされます。

## 仕分け先ドライブを変更する

- **1** デスクトップ上の Easy File Sort アイコンを右クリックし、メニューから[仕 分け先のドライブ変更]を選択します。
- **2** プルダウンメニューからドライブを選びます。

## 仕分けのルールを追加・編集・削除する

Easy File Sort には、音楽・画像・動画などを仕分けするためのルールが、あらかじめいくつか設 定されています。ルールは編集・追加・削除できます。

### ルールを追加する

新しいルールを追加できます。

#### ■テンプレートのルールから追加する

- **1** [オプション]画面で[追加]をクリックします。
- **2** [テンプレートのルールから追加する]を選びます。
- **3** テンプレートとするルールを選びます。
- **4** [次へ]をクリックします。
- **5** 「ルールの名称を入力してください」の画面になりますので、名称を入力します。
- **6** フォルダー、ファイルの条件を選択し、条件の内容を入力/編集します。 設定した条件は、チェックボックスで ON/OFF ができます。
- **7** 条件を入力したら[次へ]をクリックします。
- **8** ステップ2の画面が表示されます。 ここでは、フォルダーへの仕分けなど、条件に該当したファイルへの動作を選 ぶことができます。 動作のルールを決めたら「次へ]をクリックします。
- **9** [オプション]画面に戻ります。[OK]で編集したルールが保存されます。[キャ ンセル]をクリックすると、設定はすべてキャンセルされます。

#### ■自分でルールを作成して追加する

**1** [オプション]画面で[追加]をクリックします。

- **2** [自分でルールを作成して追加する]のどちらかを選びます。
- **3** [次へ] をクリックします。
- **4** フォルダー、ファイルの条件を選択し、条件の内容を入力/編集します。 設定した条件は、チェックボックスで ON/OFF ができます。
- **5** 条件を入力したら[次へ]をクリックします。
- **6** ステップ2の画面が表示されます。 ここでは、フォルダーへの仕分けなど、条件に該当したファイルへの動作を選 ぶことができます。 動作のルールを決めたら「次へ〕をクリックします。
- **7** ルールの名前を変更します。 名称を決めたら[完了]をクリックしてください。
- **8** [オプション]画面に戻ります。[OK]で編集したルールが保存されます。[キャ ンセル]をクリックすると、設定はすべてキャンセルされます。

#### ルールを編集する

- **1** デスクトップ上の Easy File Sort アイコンを右クリックし、メニューから[オ プション]を選択します。
- **2** 登録されているルールを選択し(ルールがハイライト表示されます)、[編集] をクリックします。
- **3** フォルダー、ファイルなどに設定された条件を選択し、条件の内容を編集しま す。編集できる内容は条件によって異なります。 設定した条件は、チェックボックスで ON/OFF ができます。
- **4** 条件を入力したら[次へ]をクリックします。
- **5** ステップ2の画面が表示されます。 ここでは、フォルダーへの仕分けなど、条件に該当したファイルへの動作を選 ぶことができます。 動作のルールを決めたら「次へ〕をクリックします。
- **6** ルールの名前を変更できます。 名称を決めたら[完了]をクリックしてください。
- **7** [オプション]画面に戻ります。[OK]で編集したルールが保存されます。[キャ ンセル]をクリックすると、設定はすべてキャンセルされます。

#### ルールを削除する

登録されているルールを削除できます。

- **1** [オプション]画面で、削除したいルールをクリックしてハイライト表示させ ます。
- **2** [削除]ボタンをクリックします。
- **3** [OK]をクリックして削除を確定します。

## 仕分け先ドライブを開く

Easy File Sort のアイコンをダブルクリックすると、仕分け先に指定されたド ライブのウィンドウが開きます。仕分けのルールで指定したフォルダにファイ ルが保存されています。

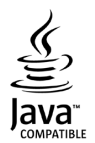

Oracle と Java は、Oracle Corporation 及びその子会社、関連会社の米国 及びその他の国における登録商標です。